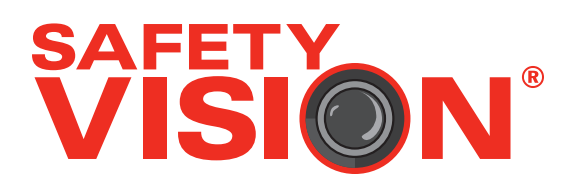

# **TOTALVIEW HD USER GUIDE**

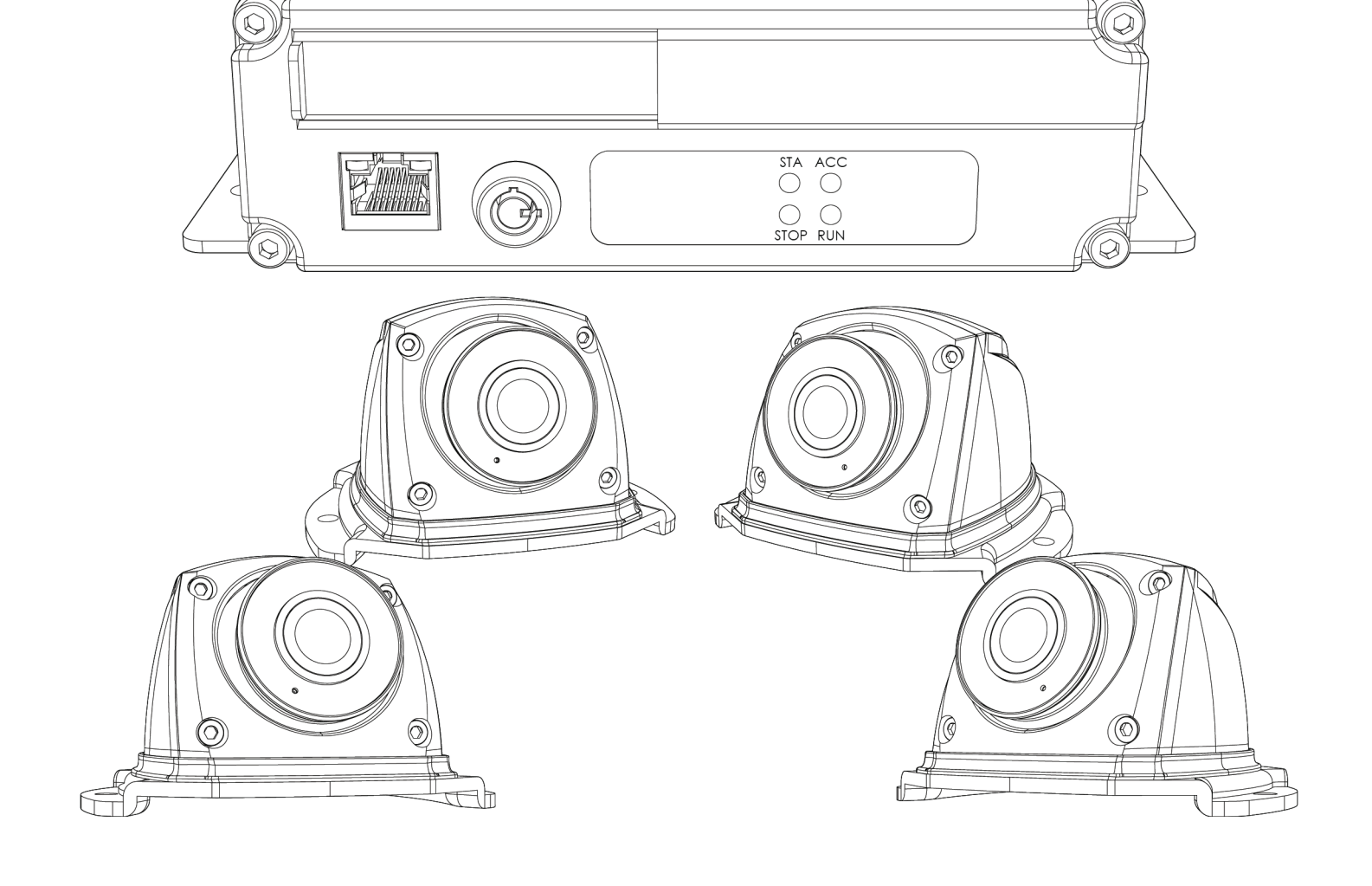

#### **Important Notices**

Title: TOTALVIEW HD User Guide Document Version: 1 Revision: 0

Safety Vision attempts to provide information contained in this manual based on the latest product information available at the time of publication. However, because of Safety Vision's policy of continual product improvement, Safety Vision reserves the right to amend the information in this document at any time without prior notice.

This material is confidential and the property of Safety Vision. It is shared with your company for the sole purpose of helping you with the operation of the described equipment.

Safety Vision makes no warranty of any kind with regard to this material, including, but not limited to, the implied warranties of merchantability and fitness for a particular purpose. Safety Vision shall not be liable for errors contained herein or for incidental or consequential damages in connection with the furnishing, performance, or use of this material.

Safety Vision expressly disclaims all responsibility and liability for the installation, use, performance, maintenance, and support of third-party products. Customers are advised to make their independent evaluation of such products.

No part of this document may be photocopied, reproduced, or translated to another language without the prior written consent of Safety Vision.

Safety Vision® is a registered trademark of Safety Vision, LLC. All other products or name brands mentioned in this document are trademarks of their respective owners. For more information about Safety Vision and its products, go to www.safetyvision.com or call 800-880-8855.

# **CONTENTS**

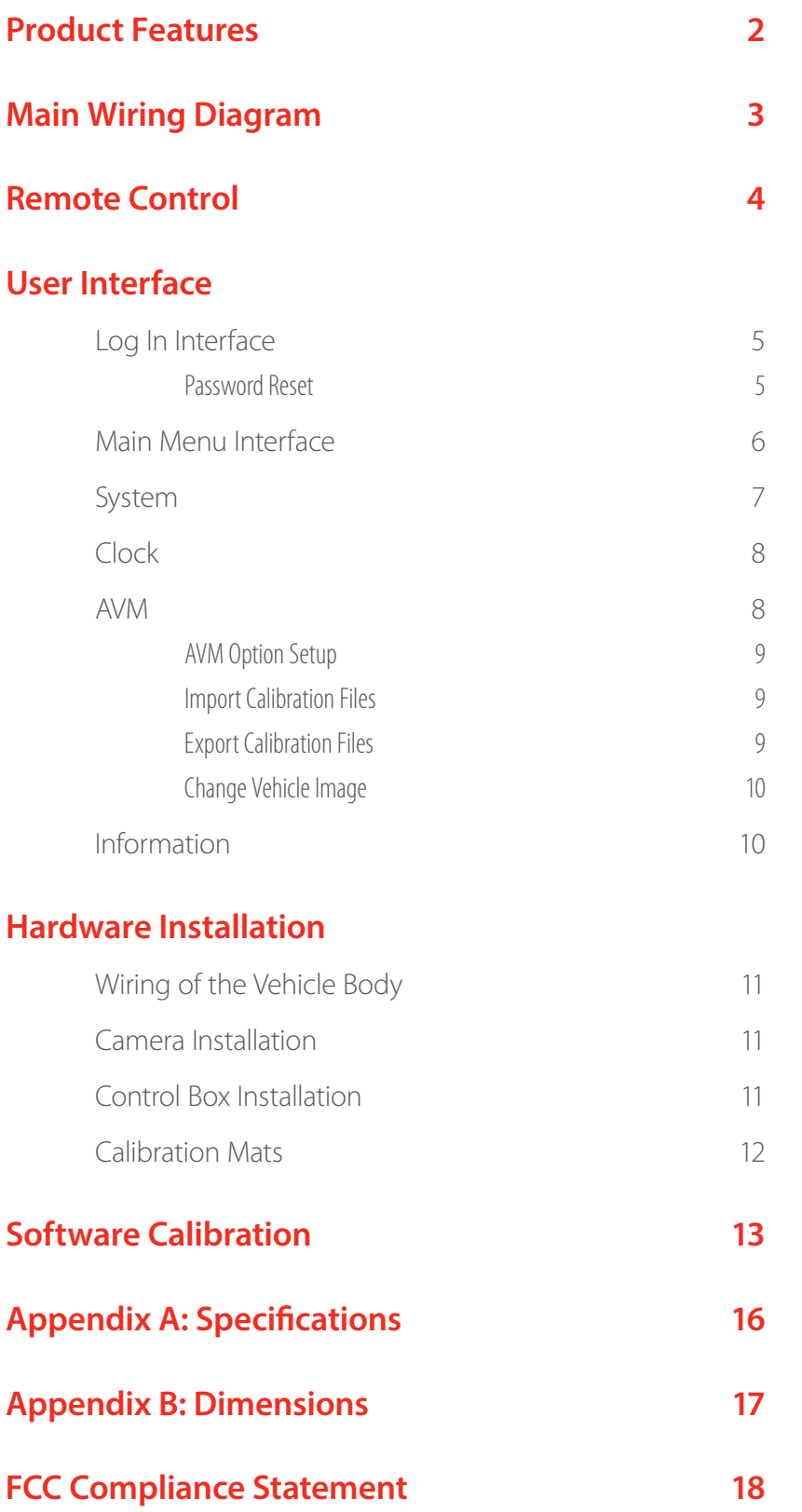

# <span id="page-3-0"></span>**Product Features**

- Four *(4)* 190° full HD 1080p wide-angle fisheye cameras, horizontal view angle >170° *(8 channel inputs maximum)*
- Split screen to show 360° view and rear view **OR** 360° view and front view as default.
- Dual-core ARM Cotex-A9 and built-in high performance H.264 video encoding / decoding allow for composite seamless, high accuracy images.
- Analog CVBS video output.
- Simple calibration procedures with automatic image stitching.
- High definition 1080p HDMI video output.

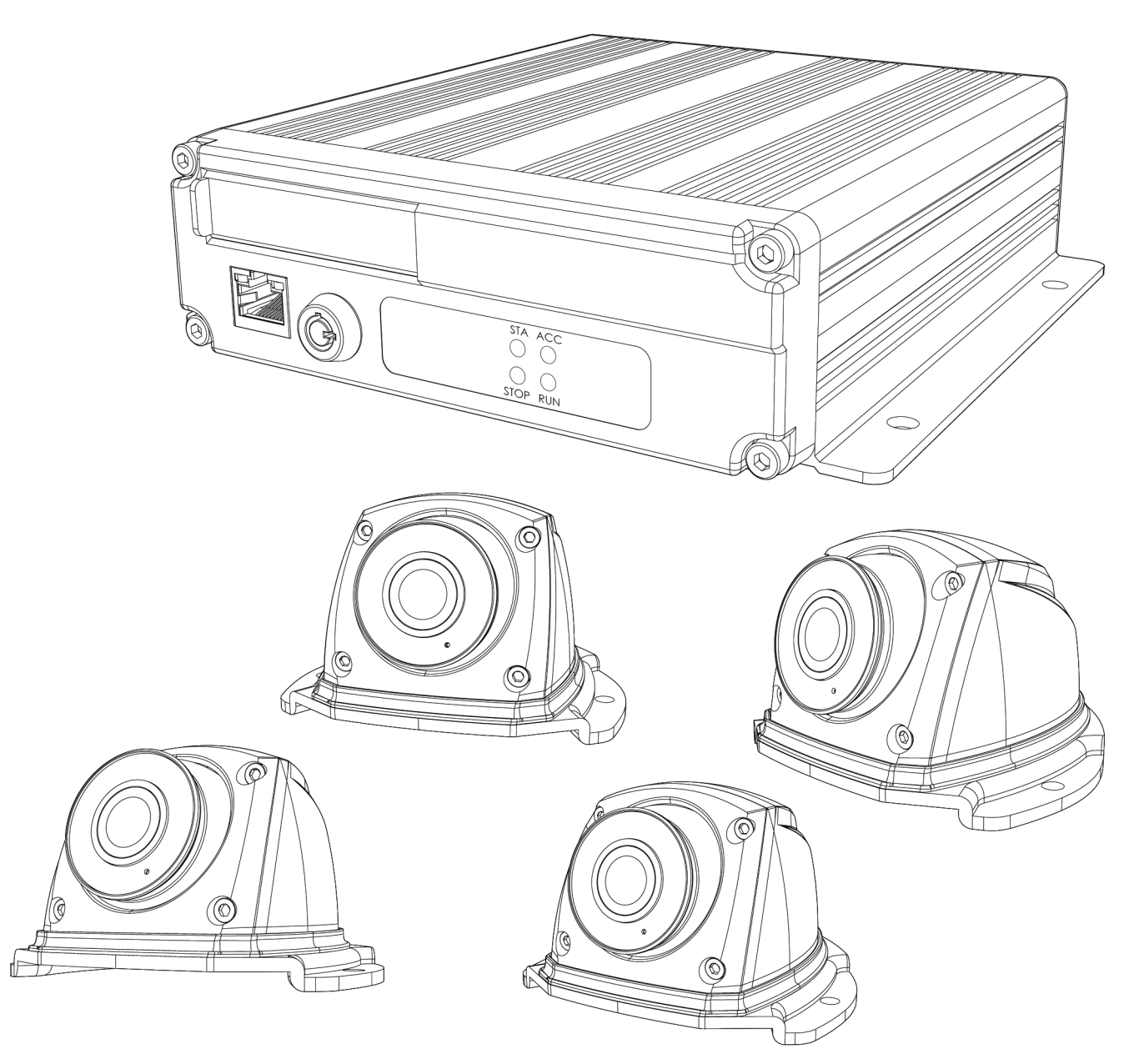

# <span id="page-4-0"></span>**Main Wiring Diagram**

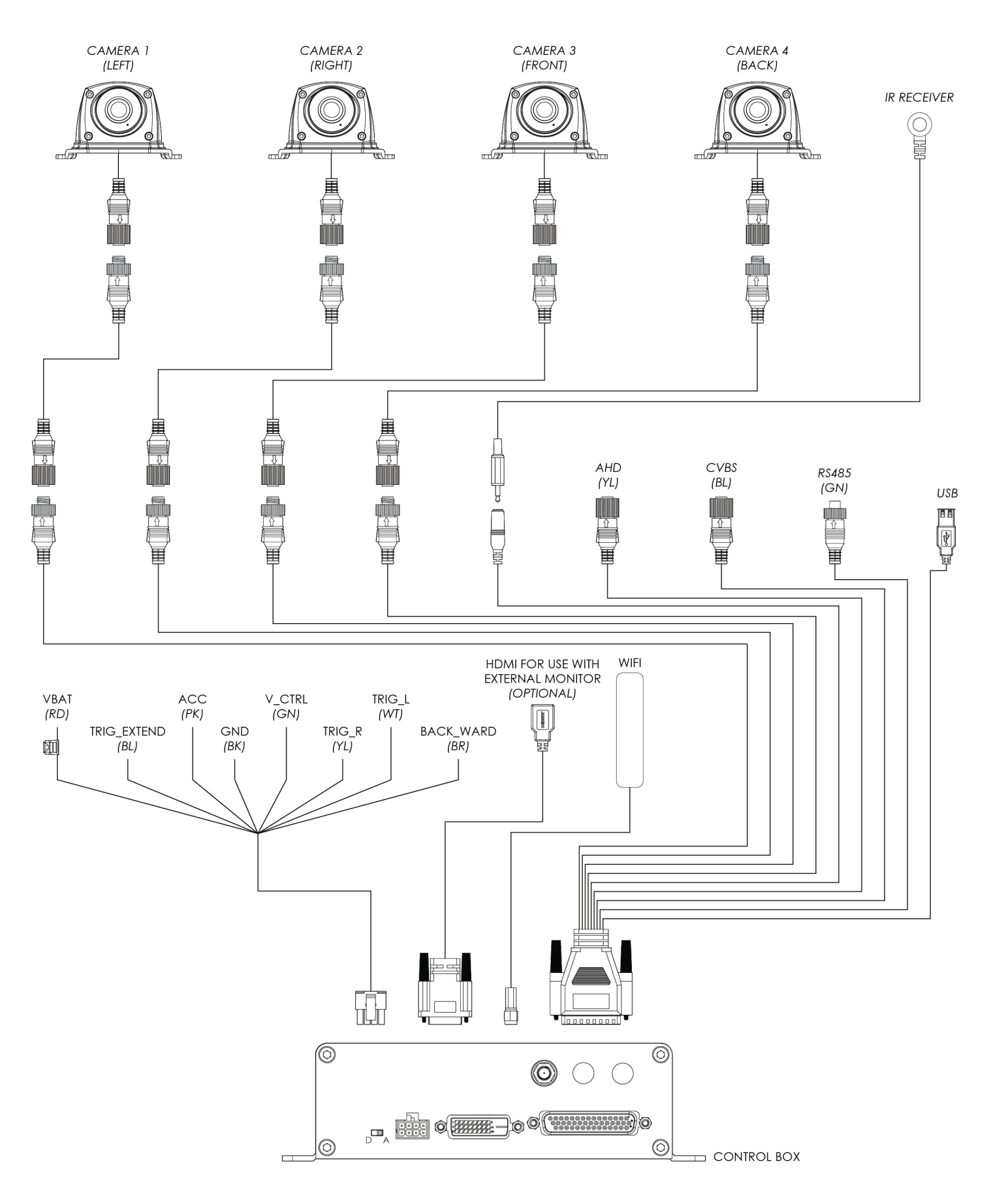

# <span id="page-5-0"></span>**Remote Control**

- **1 POWER -** Turn on / off video display on or off.
- **2 0-9 -** Input numbers.
- **3 CLEAR -** Delete a character.
- **4 Navigation Keys -** Use the left, right, up, and down keys to navigate menus, move the cusor, or shift the image. Press the center key to enter a command.
- **5 ESC -** Exit out of the main menu interface.
- **6 SHIFT -** Shift current channel to full screen display or exit from full screen display. In the main menu interface it's used for switching the menu selection.
- **7 MENU -** Display the main menu.

*Note: 2 AAA batteries are not included with remote control.* 

*Important: Remote control is necessary to configure system if a touchscreen monitor is not used.*

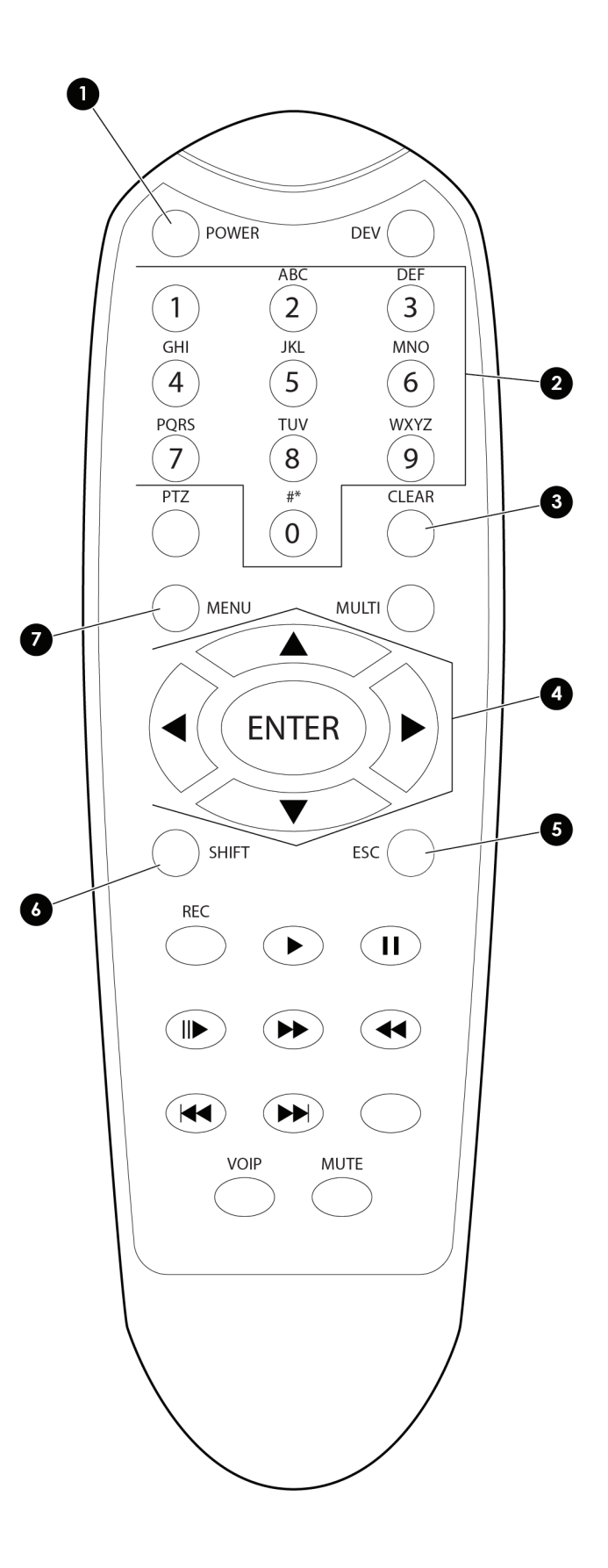

# <span id="page-6-0"></span>**User Interface**

# **Log In Interface**

**Input Password** 

Enter an alphanumeric password. The default password should be changed after stitching is finished.

*The default password is 000000.*

*Note: If the password is forgotten, input "root" to log in. Select factory default setting in the Information menu. The new password will be 000000.*

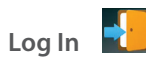

After the password is entered, click the **Log In** icon to log into the system.

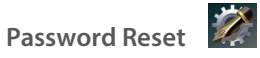

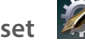

Click the **Password Reset** icon to change the current password.

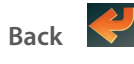

Click the **Back** icon to return to the previous menu.

#### **Password Reset**

The password reset screen provides access to change the current password.

- **Current:** enter the current password
- **New:** enter the new password
- **Confirm:** confirm the new password by entering it again.
- $\left| \bigcap_{i=1}^{\infty} \right|$  : save the current settings

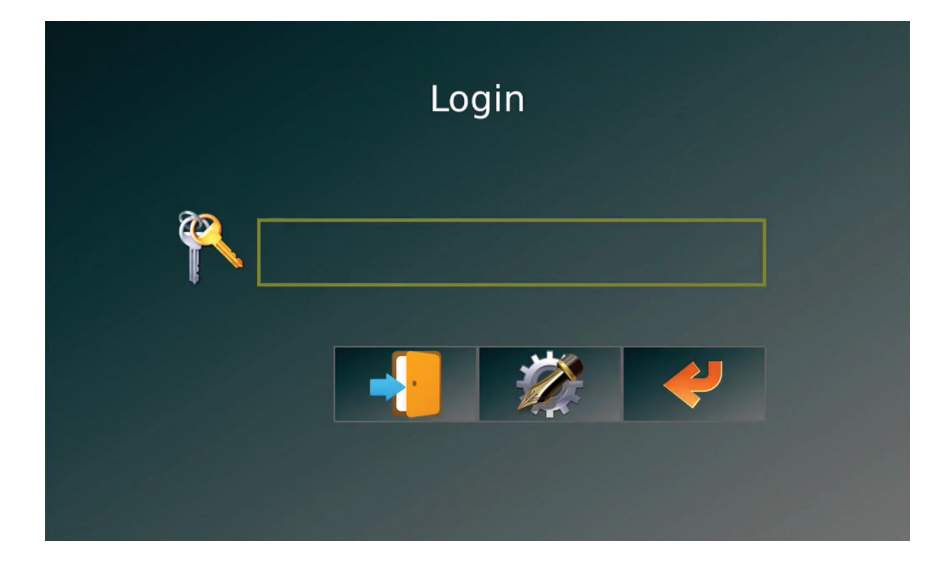

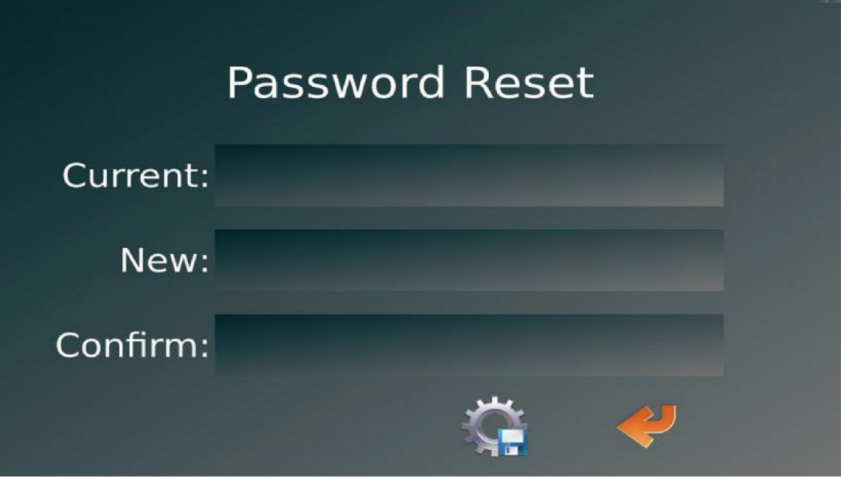

### <span id="page-7-0"></span>**Main Menu Interface**

- **System:** basic function setting
- **Clock:** system time setting
- **Storage:** storage function and system log management
- **DVR:** *Under development*
- **AVM:** 360 panorama calibration and related operation
- **Player:** *Under development*
- **Information:** upgrade operation and local IP setting
- **Radar:** *Under development*

*Note: 0-9 numeric keys on remote control may be used to select options in the menu (e.g. , press 5 to select AVM).*

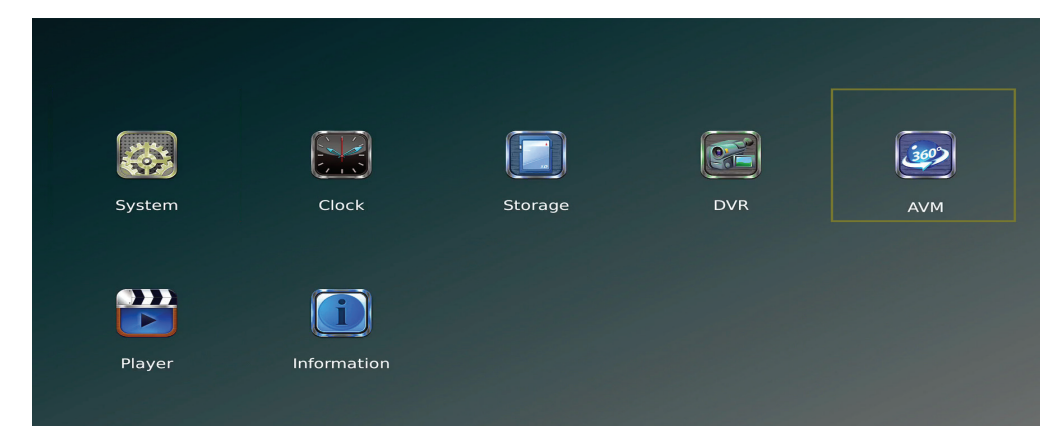

### <span id="page-8-0"></span>**System**

- **Standby Delay:** time frame can be set for standby
- **AV:** select color encoding system
	- **NTSC:** 1080p / 60 frames per second *(fps)*
	- **PAL:** 1080p / 50 fps
- **Full Pannel AVS:** *Under development*
- **Surround View Region:** select surround view size
	- Small
	- Normal
	- Large
- **Language:** *Under development*
- **Slow Wakeup:** *Under development*
- **View Ratio:** display ratio between birds eye view and single view
	- 1:2
	- 2:3
	- 1:1
- **Front Cursor:** front view cursor selection
- **Surround View Mode:** surround view mode selection
- **UART Function:** *Under development*

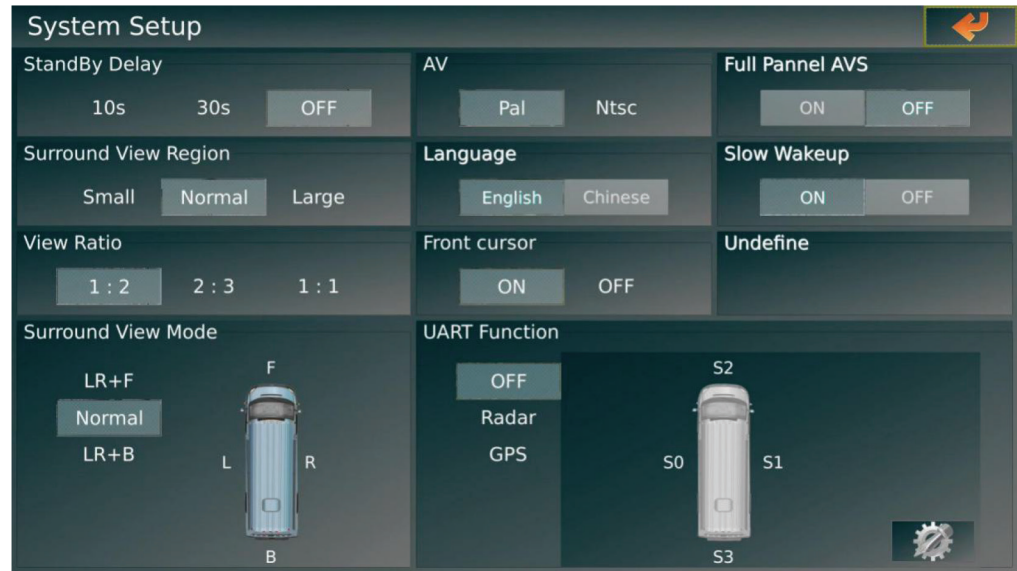

### <span id="page-9-0"></span>**Clock**

Click on the right / left arrows at the top of the screen to scroll through month and year options. Select the date by clicking today's date on the calendar. Click the up / down arrows at the bottom of the screen to adjust the current time.

Once current time and date have been selected, click the **Save** icon to save any changes. Then click on the **Back** icon to return to the main menu.

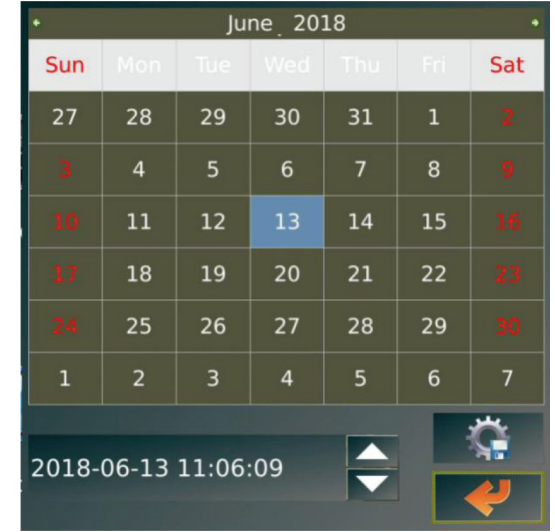

#### **AVM**

The fields in the AVM Calibration menu will be automatically populated when calibration files are imported.

- **Length:** the total length of the calibration mats from front to back of vehicle centimeters
- **Width:** the total width of the calibration mats from the left side to right side of vehicle in centimeters
- **Chess Position:** panoramic stitching parameter
- **Grid Size** *(in centimeters)***:**
	- **If using the 1.2m calibration mats:** 20
	- **If using the 1.8m calibration mats:** 30
- **Blending Angle:** panoramic stitching parameter
- **8 200 %** : enter calibration mat setting menu
- : enter image stitching menu
- **External AVM Option Setup**

# **AVM Calibrate**

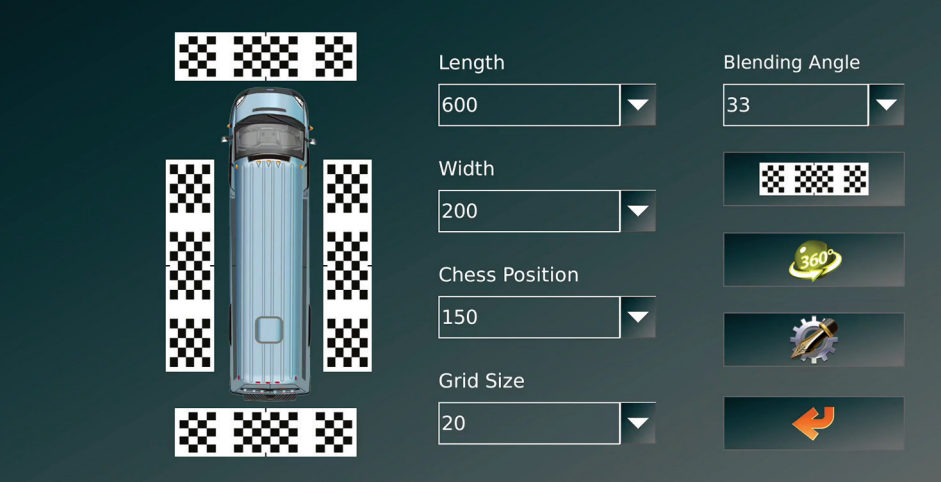

# <span id="page-10-0"></span>**9 TOTALVIEW HD USER GUIDE**

#### **AVM Option Setup**

- **•** inport calibration files from USB flash drive to system.
- $\cdot$   $\circ$  : export saved calibration files and single views to USB flash drive
- $\left| \mathbf{R} \right|$  : change vehicle image

*Note: Calibration files are saved as XML files.*

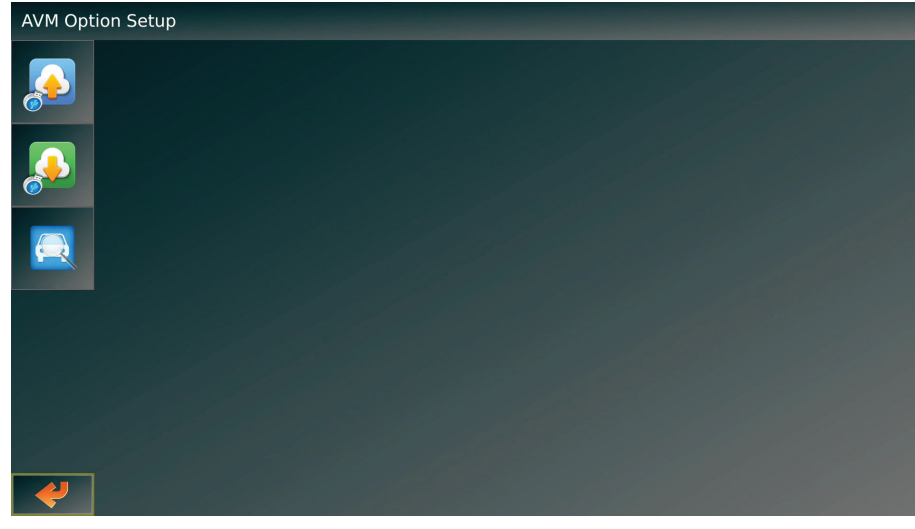

#### **Import Calibration Files**

- **File:** Select calibration file with XML extension
- **1999** : Confirm calibration file with XML extension

*Note: After the calibration file has been imported, the system will restart.*

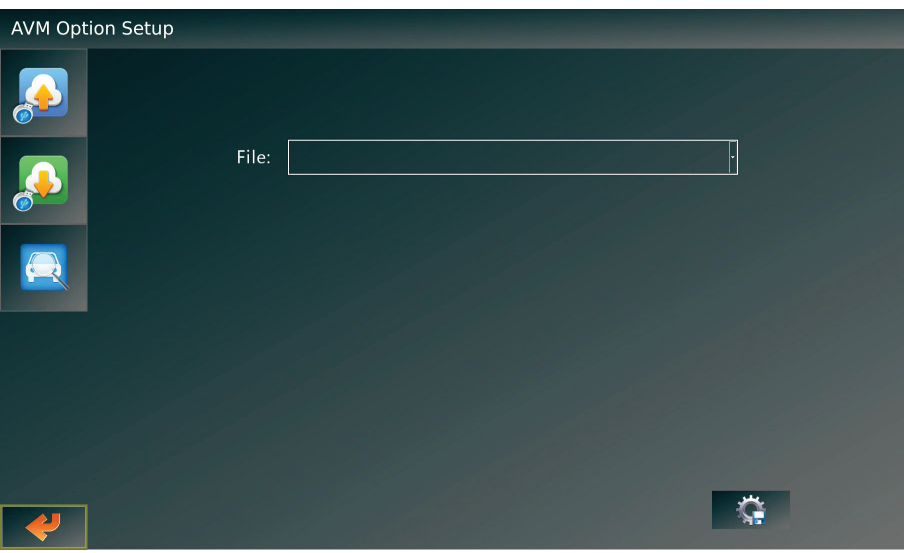

### **Export Calibration Files**

• **:** Confirm calibration file with XML extension

*Warning: Removing the USB flash drive during export may corrupt the XML file.*

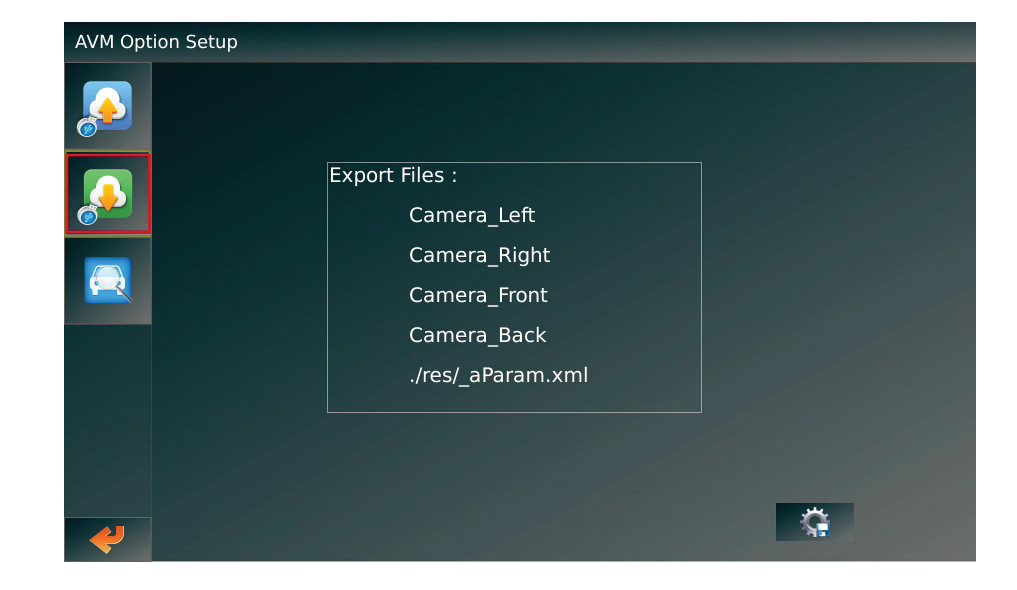

### **TOTALVIEW HD USER GUIDE 10**

#### <span id="page-11-0"></span>**Change Vehicle Image**

This screen allows users to select a vehicle image. Select one of the available vehicle images across the top or upload a custom vehicle image. Click the **Save** button to apply changes.

*Note: Custom vehicle images must be saved as a .PNG file to be uploaded.*

*Note: After any changes are applied, system will restart.*

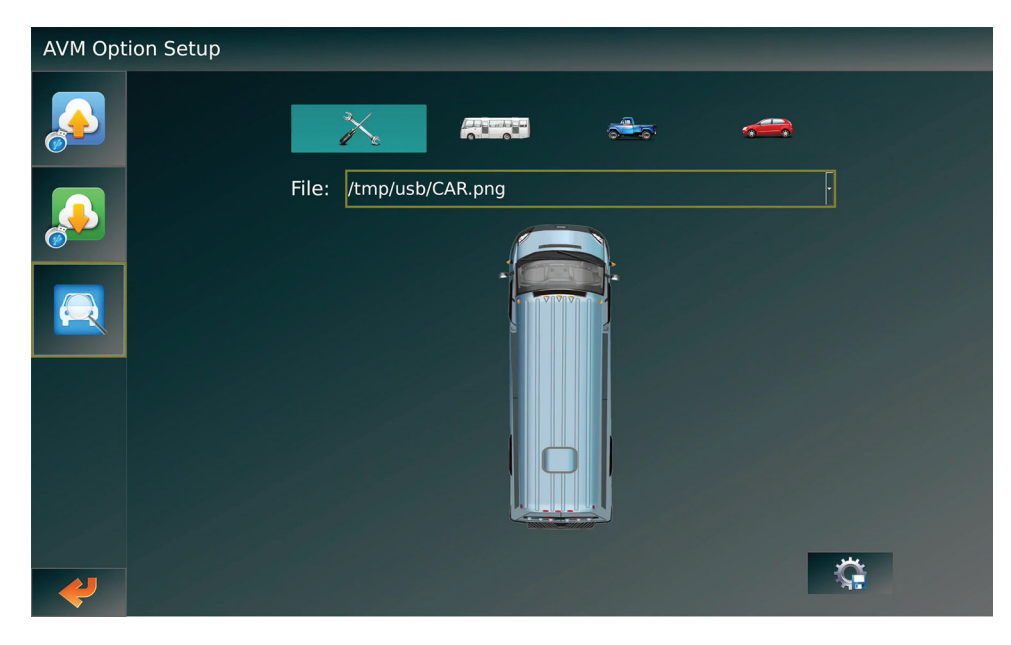

#### **Information**

- **APP Version:** Current APP Flash version information / upgrade files list / upgrade confirmation key. This function is activated only when there's APP upgrade file HD360-CPU-APP-00- Vx.x.xx.tar.gz under USB flash drive root file.
- **Firmware Version:** Current MCU Firmware version information / upgrade files list / upgrade confirmation key. This function is activated only when there's MCU

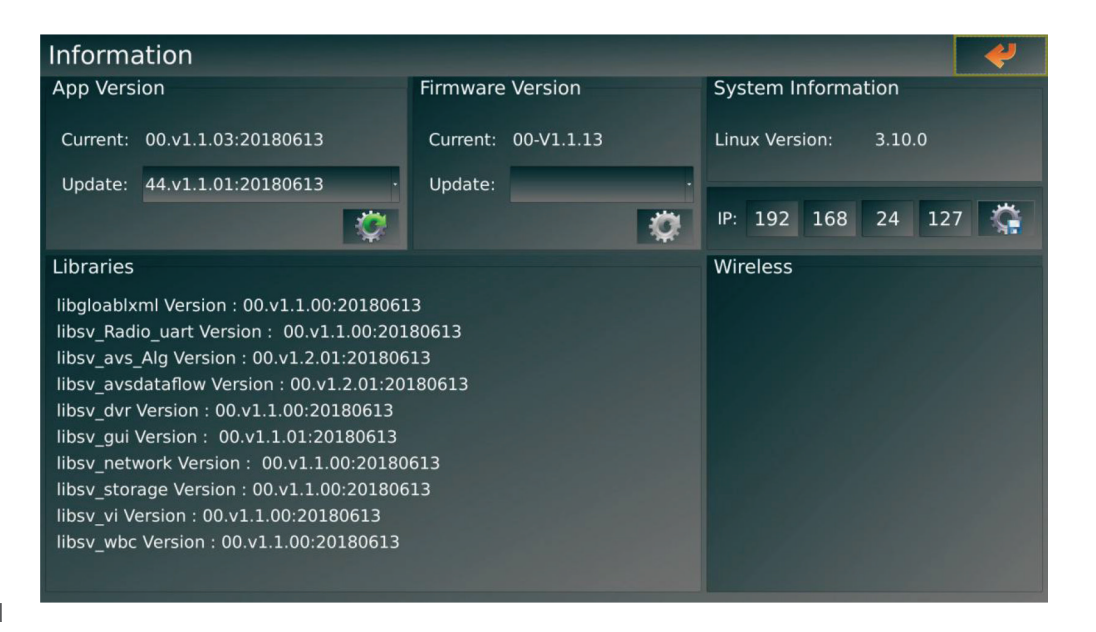

upgrade file HD360-MCU-APP-00-Vx.x.xx.bin under USB flash drive root file.

• **IP Setup:** IP address of control box

*Note: There will be a indication red dot on upgrade key if there's new APP software or MCU firmware version under USB flash drive root file.* 

*Note: Do not pull out USB flash drive during system upgrade.*

# <span id="page-12-0"></span>**Hardware Installation**

# **Wiring of the Vehicle Body**

Wires should be run from the cameras to the control box. Cameras must be positioned in the locations shown and connected to its correct cable *(e.g. camera in position 2 connected to the CAM2 cable on the control box)*.

### **Camera Installation**

#### *Note: Recommended minimum height is 1.5m.*

- **1. Clean the area where the camera is to be installed.**
- **2. Mark the positions of the two mounting screw holes and cable exit hole.**
- **3. Drill cable exit hole.** Using a hole saw or appropriate drill bit, drill a 7/8" hole for the cable exit.
- **4. Drill mounting holes.** Using an appropriate drill bit, drill two mounting screw holes where marked.
- **5. Position gasket on mounting surface.**  Align the gasket holes with the two fastener anchors on the mounting surface and place camera on the gasket, threading the cable through the 7/8" hole. Use the included mounting screws to secure the camera into position.
- **6. Adjust camera view.**

Using the included hex key, the front 4 screws may be loosened in order to position the camera. Adjust the camera angles and verify the normal image mark *(white dot on camera lens)* is placed outward.

## **Control Box Installation**

- **1.** Using the included 4 mounting screws, mount the control box in desired location.
- **2.** Connect cabling to the control box.
- **3.** Power on control box to test wiring connections.
- **4.** Test operation functions.

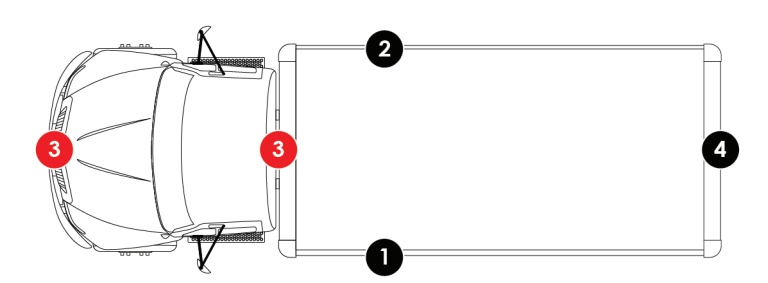

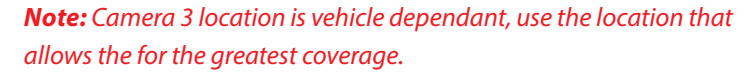

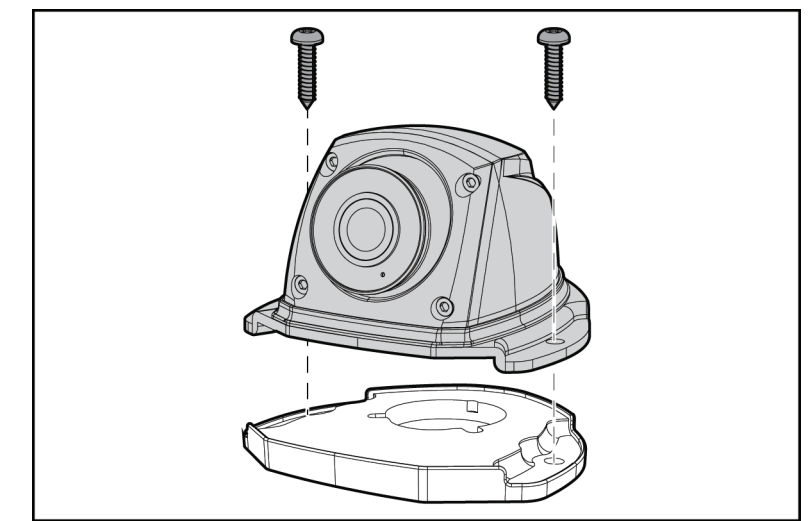

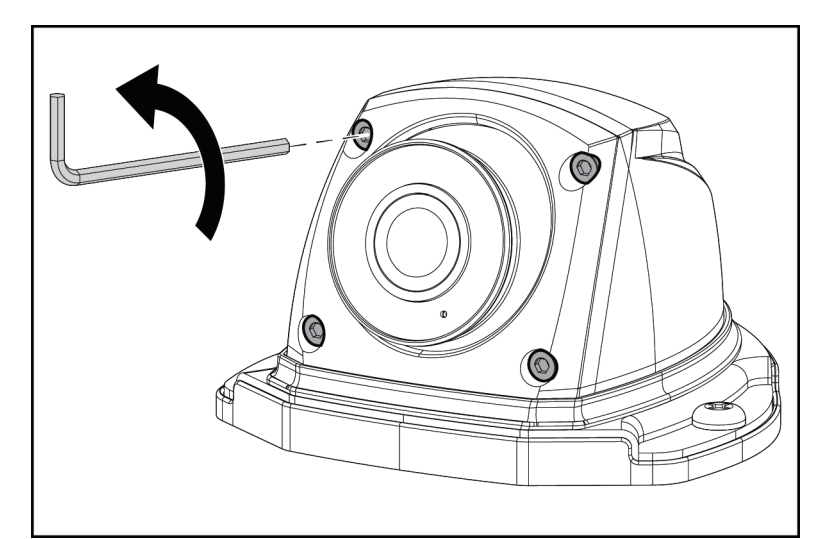

### <span id="page-13-0"></span>**Calibration Mats**

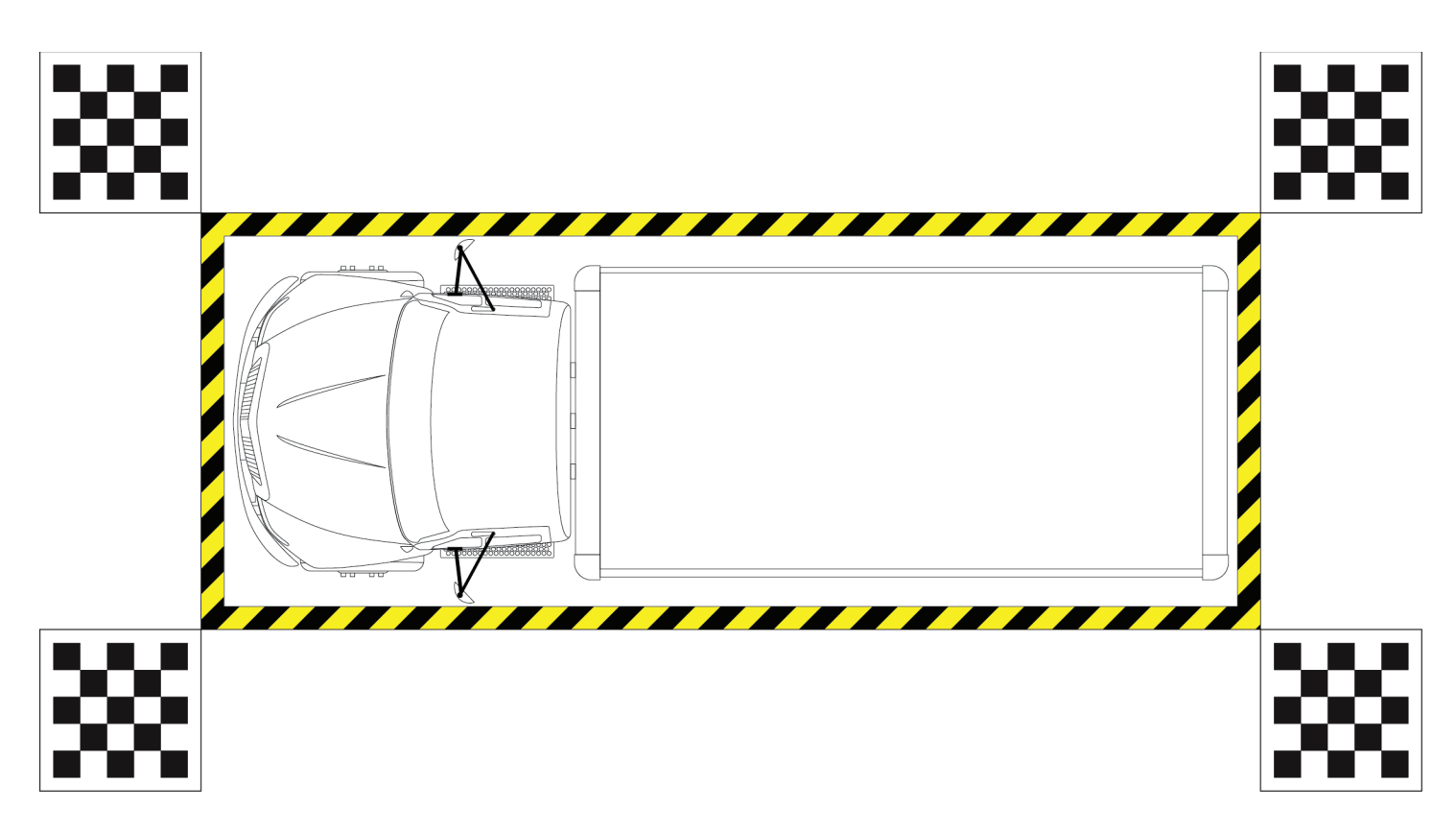

- **1.** Use the provided adhesive tape to mark a rectangle around the vehicle. Everything outside of the rectangle will be part of the captured images.
- **2.** Measure the length and width of the rectangle. *These measurements will be used later during software calibration.*
- **3.** Place the calibration mats square, relative to each other and the adhesive tape.
- **4.** Confirm the aim and focus of each image. Each view must contain all 4 corners of both mats and contain the entire length of adhesive tape on that side.

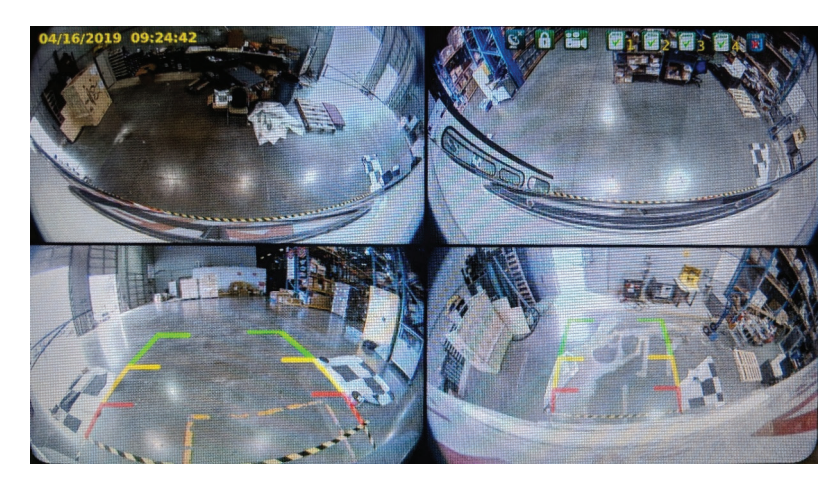

# <span id="page-14-0"></span>**Software Calibration**

The TotalView AHD system is configured through proprietary software that must be installed on a USB flash drive and accessed with a Windows PC.

Use the following procedure to calibrate the cameras through the software:

**1.** Enter the password and click the login icon. *The main menu appears.*

#### *The default password is 000000.*

- **2.** Once logged in, the **Main Menu** page is displayed by default. Click on **AVM**. *The AVM Option Setup screen appears.*
- **3.** The AVM Option Setup screen allows users to select a vehicle image. Select one of the available vehicle images or upload a custom image.

*Custom vehicle images must be saved as a .PNG file to be uploaded.*

- **4.** After the vehicle image is selected, click the **Save**  icon in the lower right hand corner.
- **5.** Click the **Export** icon on the menu at the left side of the screen to export the current configuration to a USB flash drive.

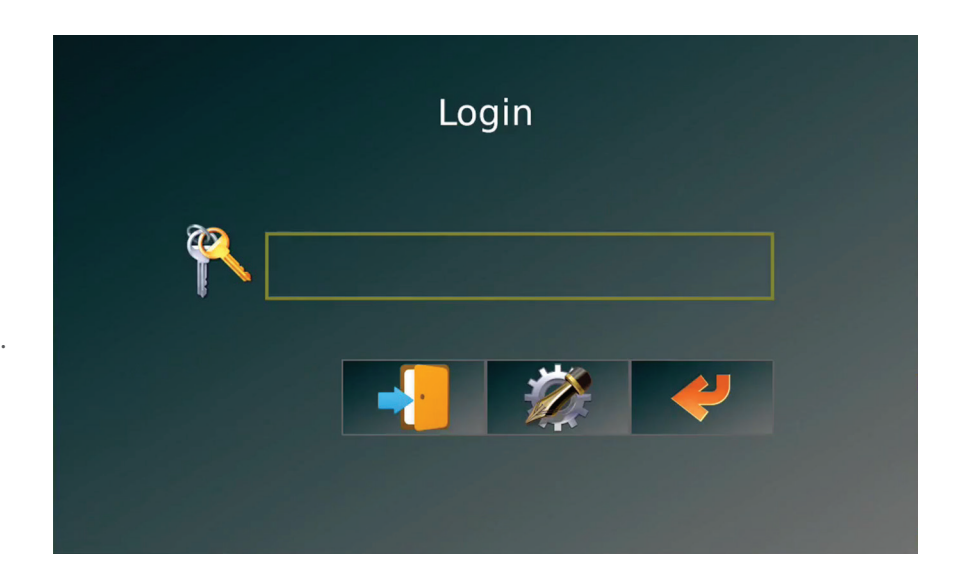

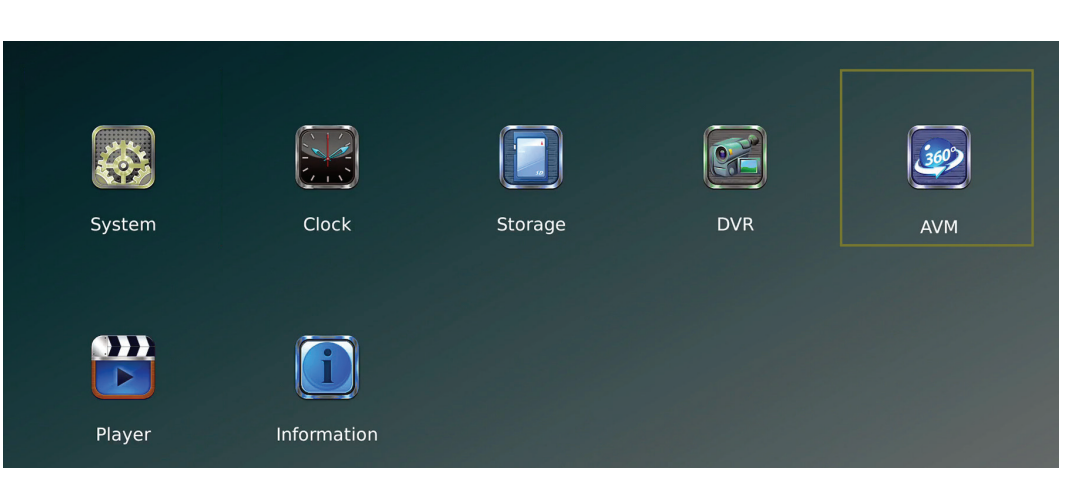

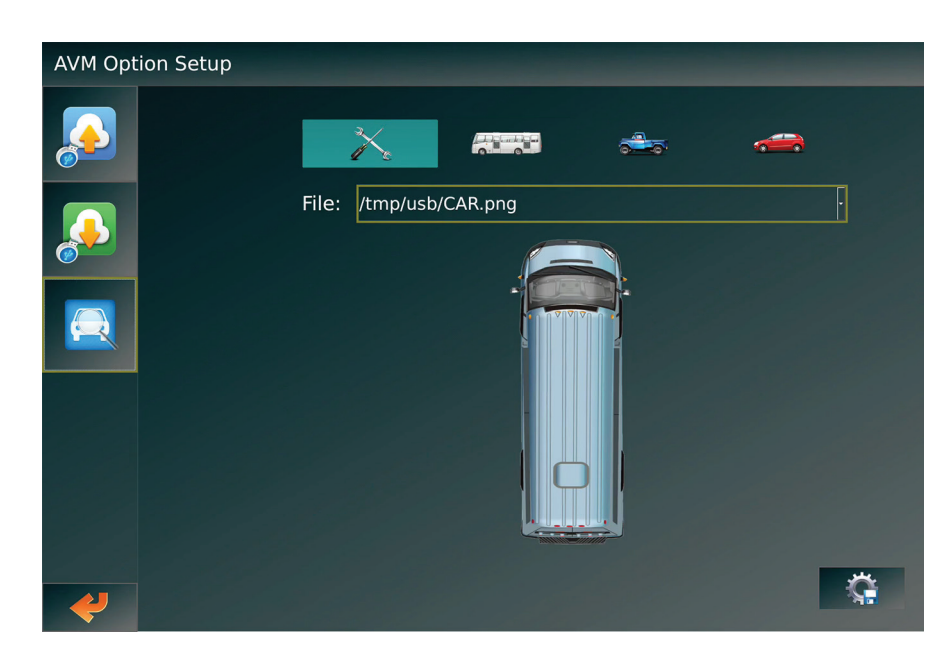

### **TOTALVIEW HD USER GUIDE 14**

**6.** In Windows, open the Calibration Tool and click the **File** tab on the top menu. Then select the Directory exported to the USB flash drive.

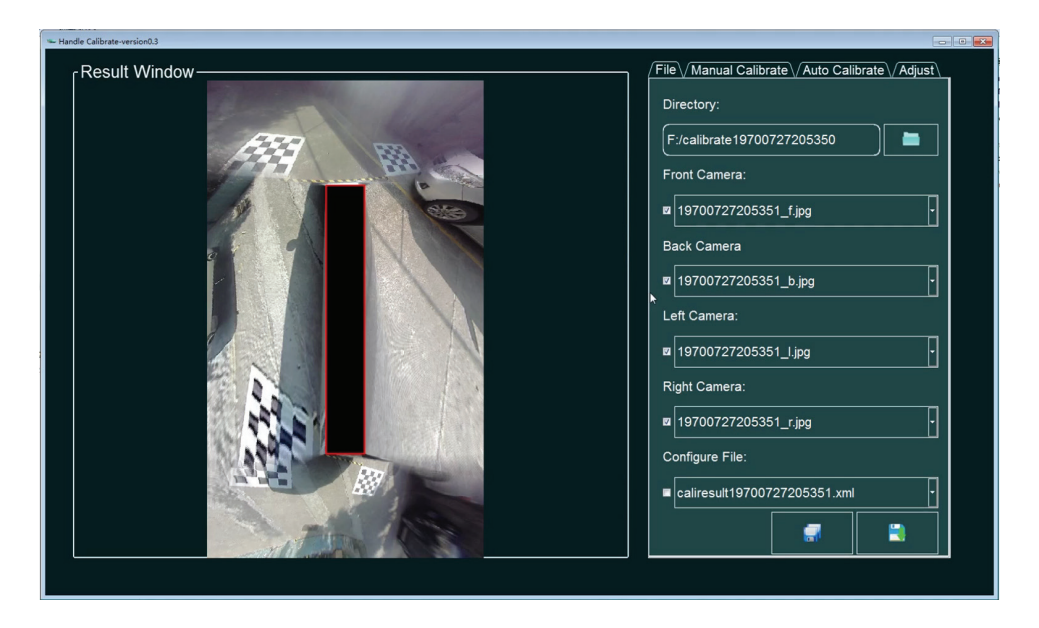

- **7.** After the directory has been imported, click on the **Manual Calibrate** tab on the top menu. Enter the length, width, and grid size in centimeters.<br>• The length and width should
	- be the measurements that were taken on step 2 under **Calibration Mats** .
	- **Grid size will be:**
		- 120 for the 1.2m calibration mats
		- 180 for the 1.8m calibration mats
- **8.** For each of the 4 images, select the corners of both calibration mats, starting at the top left corner and continuing clockwise.

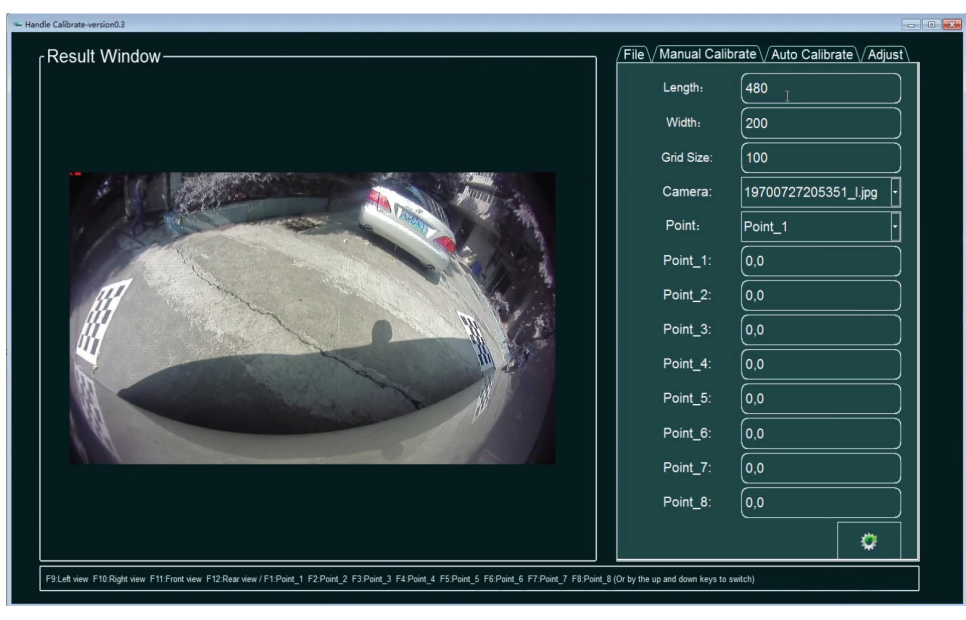

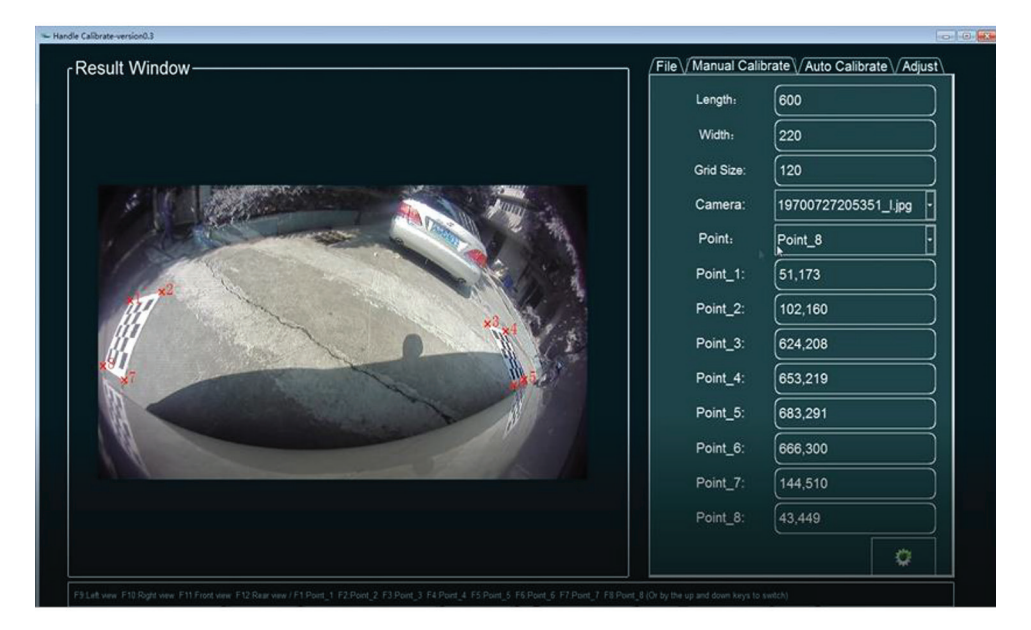

- **9.** Save the modified setup to the USB flash drive.
- $\frac{1}{2}$ Result Window  $\sqrt{\mathsf{File}\sqrt{\mathsf{Manual\,Calibrate}\setminus\mathsf{Auto\,Calibrate}\setminus\mathsf{Adjust}\setminus\mathsf{Set}}}$ Directory:  $\sqrt{\mathsf{F}$ :/calibrate19700727205350  $\blacksquare$ Front Camera: ≫  $\overline{\mathbb{F}}$ ■ 19700727205351\_f.jpg Back Camera ■ 19700727205351\_b.jpg  $\exists$ Left Camera: ■ 19700727205351\_l.jpg  $\overline{\mathbb{F}}$ Right Camera:  $\overline{\mathbb{F}}$ ■ 19700727205351\_r.jpg Configure File: a caliresult19700727205351.xml ø  $\blacksquare$
- **10.** Import the modified setup from the USB flash drive into the control box. If the import is successful the system will automatically restart.

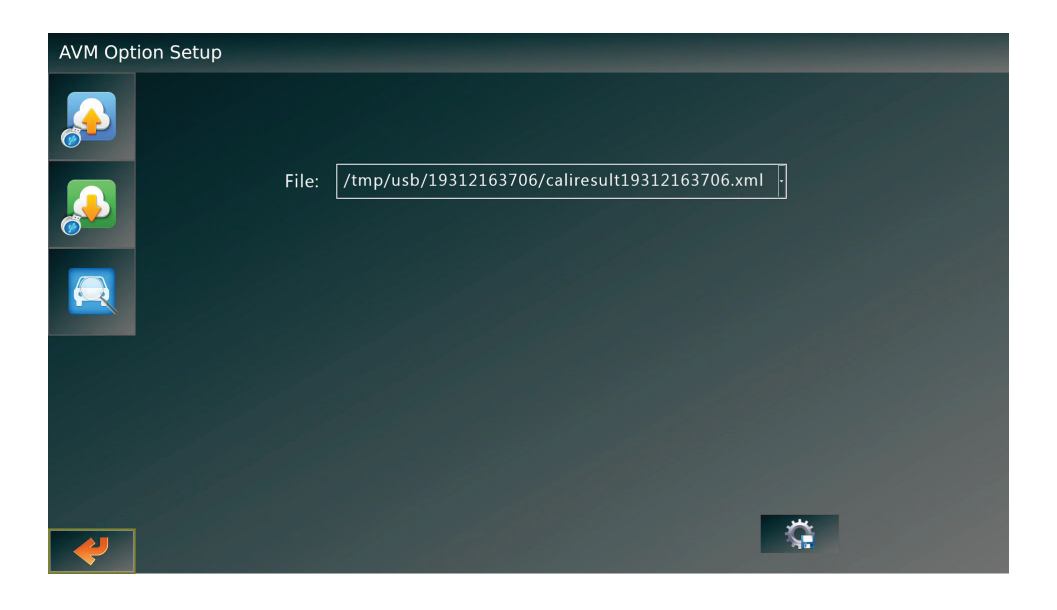

**11.** The final result should look similar to the picture on the right.

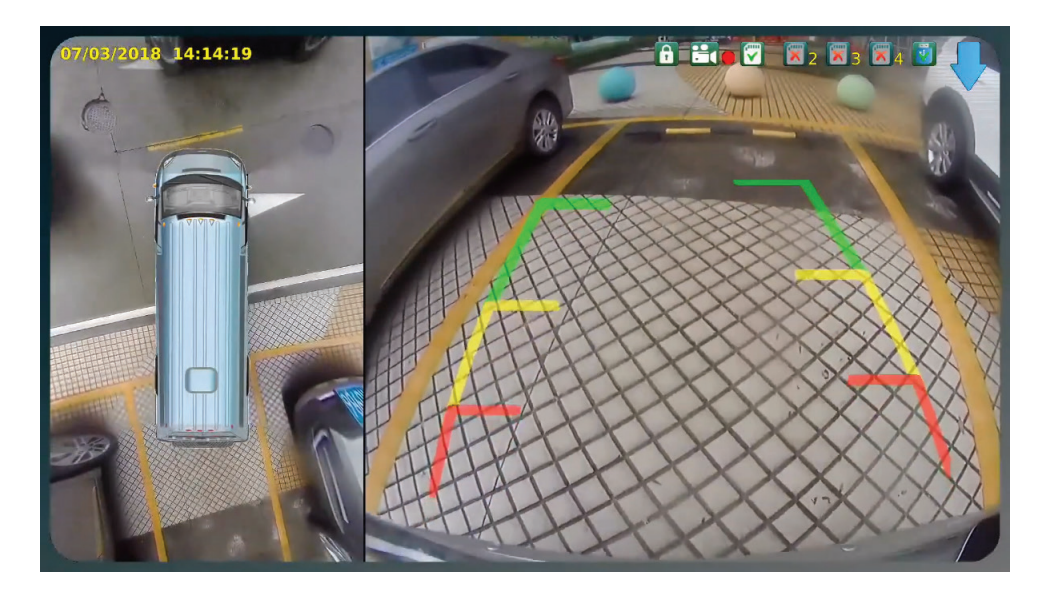

# <span id="page-17-0"></span>**Appendix A: Specifications**

**IMAGE DEVICE** 1/2.9" SONY CMOS *(IMX323)*

**SCANNING SYSTEM** Progressive

**SYNC. SYSTEM** Internal

**FRAME RATE PAL:** 25 **NTSC:** 30

**RESOLUTION** 1080p

**EFFECTIVE PIXELS** 1920 *(H)* × 1080 *(V)*

**IMAGE MODE** Normal

**VIEWING ANGLE** 200°

**MINIMUM ILLUMINATION** 0 Lux

**NIGHT VISION DISTANCE**  $3~5m$ 

**VIDEO OUTPUT** 1.0Vp-p, 75Ω

**GAMMA CONSUMPTION** 0.45

**AUTOMATIC ADJUSTMENTS** AGC, BLC, white balance

**SIGNAL-TO-NOISE RATIO** Better than 52dB

**ELECTRONIC SHUTTER** 1/30*(1/25)*~1/50,000 Seconds

**POWER SUPPLY** 12V DC

**IP RATING** IP69K

**AUDIO** No

**STORAGE TEMPERATURE** -22° F ~ 176° F *(–30° C ~ 80° C)*, RH 95% max.

**OPERATING TEMPERATURE** -4° F ~ 158° F *(–20° C ~ 70° C)*, RH 95% max.

# <span id="page-18-0"></span>**Appendix B: Dimensions**

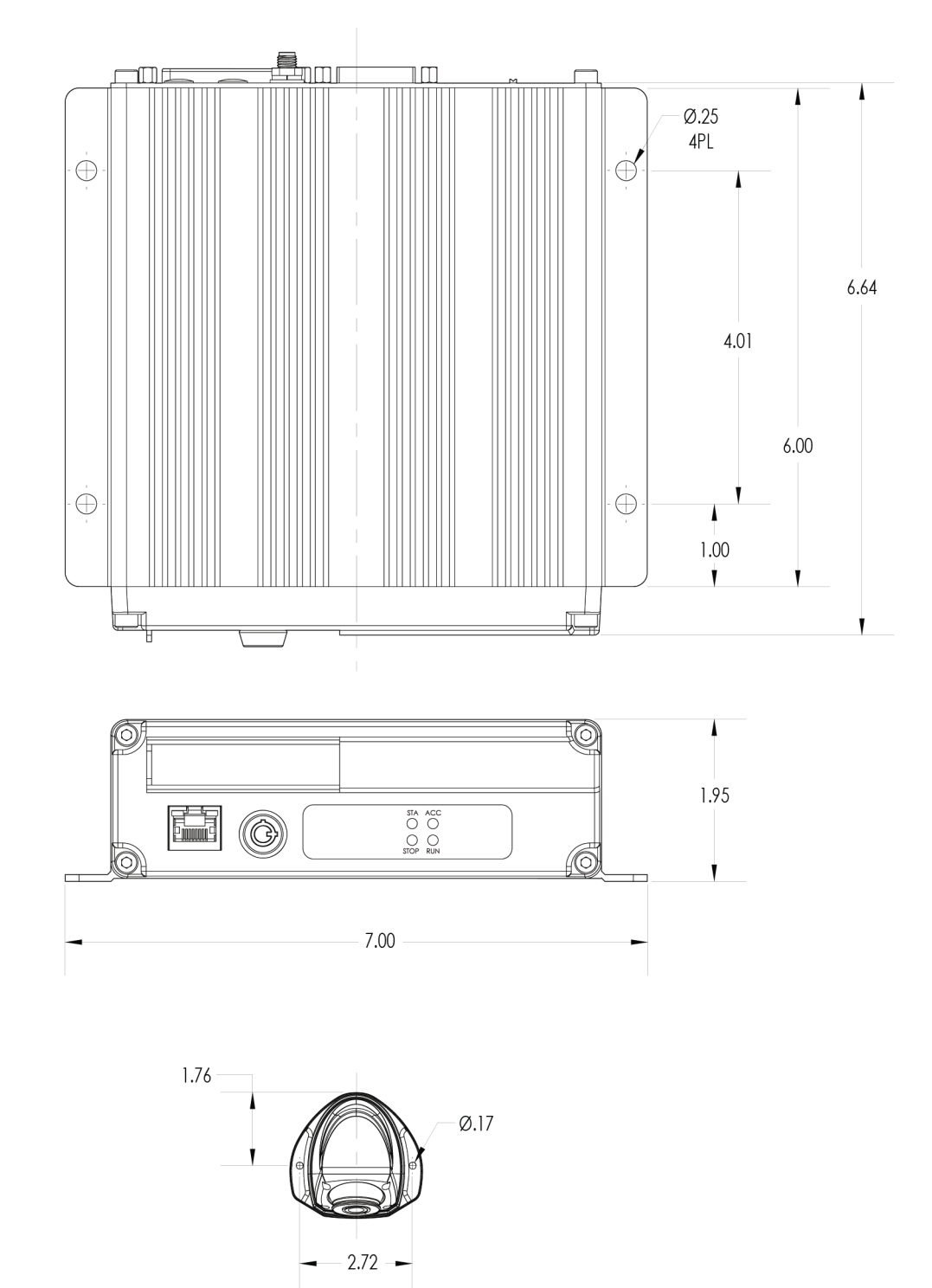

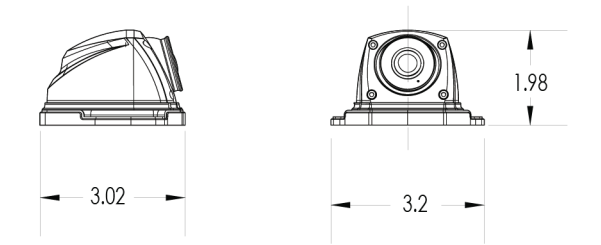

# <span id="page-19-0"></span>**FCC Compliance Statement**

### **Note**

This device has been tested and found to comply with the limits for a Class A digital device, pursuant to part 15 of the FCC Rules. These limits are designed to provide reasonable protection against harmful interference when the equipment is operated in a commercial environment. This equipment generates, uses, and can radiate radio frequency energy and, if not installed and used in accordance with the instruction manual, may cause harmful interference in which case the user will be required to correct the interference at his own expense.

#### **Caution**

Any changes or modifications in construction of this device which are not expressly approved by the party responsible for the compliance could void the user's authority to operate the equipment.

### **CORPORATE HEADQUARTERS**

6100 W. Sam Houston Pkwy. N. Houston, TX 77041-5113

Main: 713.896.6600 Toll Free: 800.880.8855 Fax: 713.896.6640 **www.safetyvision.com**

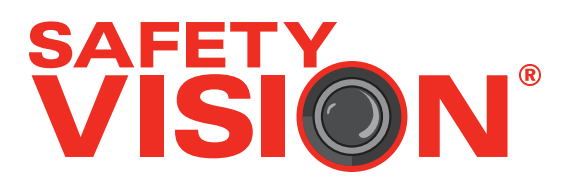